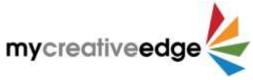

## Quick Start Guide to Creating a MyCreativeEdge.eu Profile

- 1. Register on www.MyCreativeEdge.eu & Login with username or e-mail & password
- 2. Click Create a Profile. Type name of Profile in Title field at top of page

Important: Click Save Draft at top right regularly as you create Profile

- 3. Click Key Info tab
  - a. Type in **Short Description** for home page (max. 140 characters)
  - b. Click Add Image to upload 1 Feature Image (rec. 1920 x 1080 pixels, min. 800 pixels wide) as main image for home page. Select or Drag & Drop image from computer. Click blue Select button on lower right.
- 4. Click **Sectors** tab & choose up to 3 sectors from dropdown menus
- 5. Click **Main Content** tab (to upload main images & text for Profile)
  - a. Click Create Layout & choose 1 of 3 layout options
    - i. Standard Profile all images & videos as small thumbnails on Profile, open in a gallery
    - ii. Multi-Portfolio images & videos organised into Albums e.g. product lines, services
    - iii. <u>Text-Focussed</u> no images or videos in main area of Profile
  - b. Insert text in Introduction field (max. 320 characters) & About your Company field to explain about yourself/your business (max. 1,000 words). For a Text-Focussed Profile this is the end of Main Content
  - c. Standard Profile
    - i. Click Add Media Item
      - Image choose Image, click grey box Add Image which brings you to Media
         Library. Select or Drag & Drop image from computer. Click blue Select button on bottom right. Add text to Image Title field. Option to add more detail in Image Description. Repeat for each image.

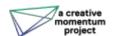

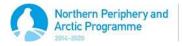

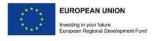

- Video choose Video. Upload Fallback Image, choose if video is on YouTube or Vimeo, insert Video ID (numbers after = in YouTube link or after / in Vimeo), add text to Video Title field. Option to add more detail in Video Description
- Quote choose Quote, insert text (max. 140 characters), option to add Author,
   Title, Description. Choose Background Colour Red, Blue, Green or Orange

## d. Multi-Portfolio

## i. Click Add Project/Album

- Insert Album Title. Option to add more detailed Album Description of the project / product line / exhibition / service contained in that Album
- Add image for Album Featured Image which is the 'cover' for the album that will appear on Profile page
- 3. Click Add Media Item & add images, videos & quotes as above
- 4. Click Add Project/Album to add another album & repeat
- 6. Optional Click Featured Items tab, add up to 3 images/videos to a Slideshow at top of Profile page.
  Click Add Media Item, click Image Slide or Video Slide. Add image or video as above. Option to add
  Heading & Sub-Heading (this will make image darker so white text can be seen). If you skip this tab,
  Feature Image from Key Info tab will appear.
- 7. Click **Contacts** tab, insert **Name of Primary Contact** & any other contact information e.g. website, e-mail.

  Option to add a **square Logo/Avatar** (image of yourself) to appear with contact information
- 8. Click **Social** tab, option to add social media links used for business. For Twitter & Instagram just use the@ handle, for all others, use full web link.
- 9. Click Preview at top right to see how Profile will look on site. Return to any tabs to make changes
- 10. Click Submit for Review. MyCreativeEdge.eu administrators will review & then publish on site

Can Save Draft & leave process at any time, or edit Profile once published >

Login, go to **Profiles** on left hand menu & click name of Profile

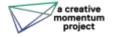

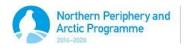

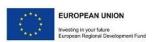